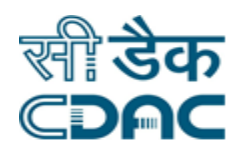

## **Click path for Investigation Module**

# **NIMS eHMS**

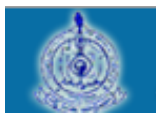

e-Sushrut  $G-5$ An Advanced Hospital Management Information System

Click Path of Investigation Module **Page 1** Page 1

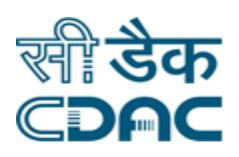

### **Contents**

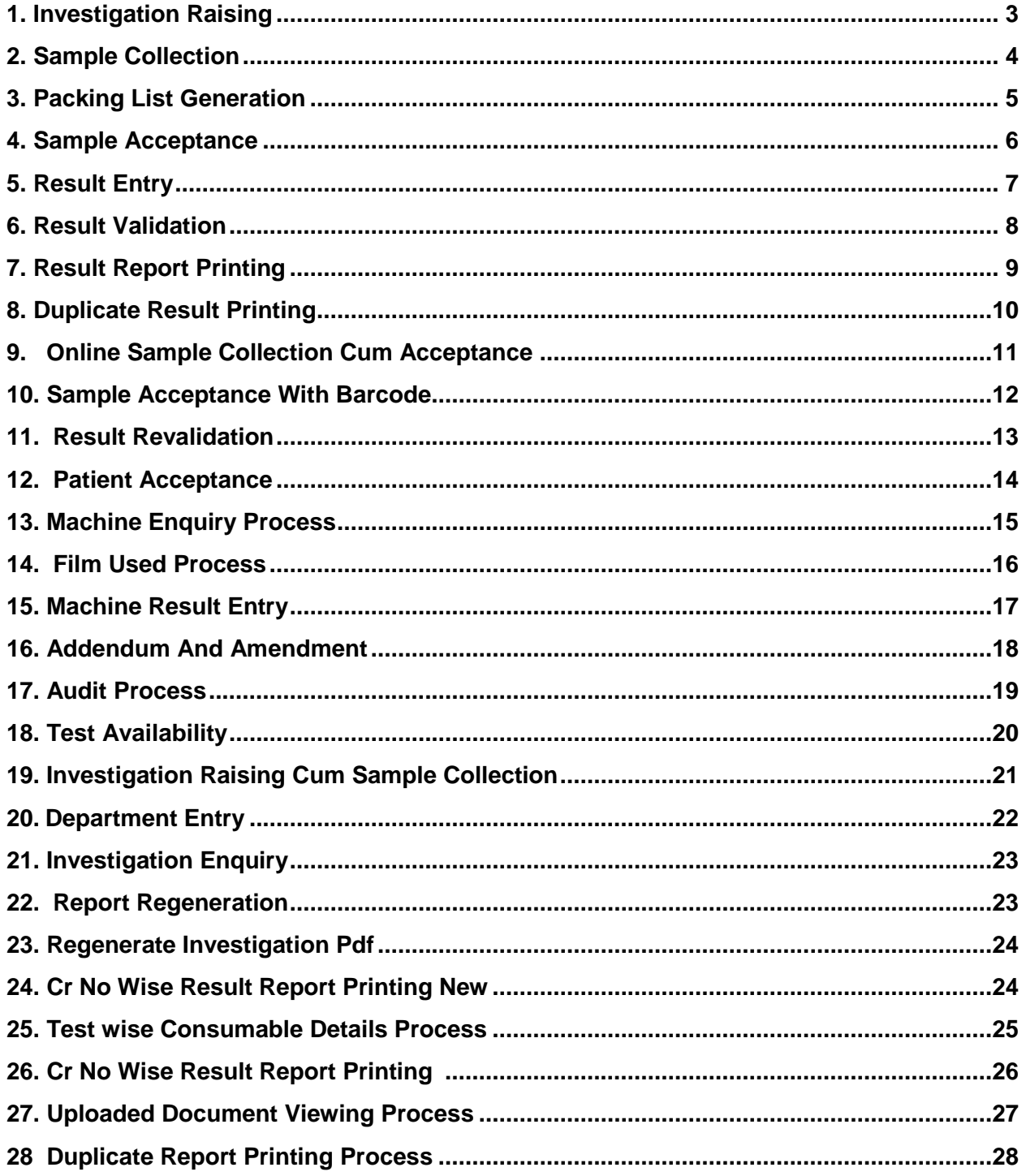

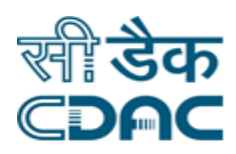

### **Investigation Module**

### **Click Path**

### <span id="page-2-0"></span>**1. Investigation Rising**

Click on Investigation  $\rightarrow$  Services  $\rightarrow$  Investigation Raising

 Enter CR No. of Patient in the field provided on process for those patients who already register in the hospital. Registered patient are those, who are already registered and want to get Investigation from Hospital.

#### **Go – Button**

 Click On Go: by clicking the button request goes on next page after verifying the CR No. to select investigations.

Other window will appear to select investigation for patient.

- Click on  $\bigodot$  to select open Investigation selection window.
- Select any option Test, Profile, Procedure Package, User Defined Group, All Test  $\rightarrow$  to filter the list where investigations are showing.
- Laboratory  $\rightarrow$  Select Laboratory to filter Investigation lab wise.
- **Test**  $\rightarrow$  search any test by typing few characters of the name of the investigation.
- Click on Check boxes to select single or multiple Investigations from list for particular patient

#### **Ok – Button**

- Click on Ok: by clicking the button request goes on next page after verifying the CR No. to select investigations.
- Selected Investigation will be appears on page.
- Requisition/ Requisitions has been raised

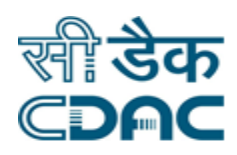

#### **Save-Review-Cancel-Button**

- Save  $\rightarrow$  By clicking the button data will be save
- Review  $\rightarrow$  It will review what we have select.
- Cancel  $\rightarrow$  Investigation window will close.

### **2. Sample Collection**

Click on Investigation  $\rightarrow$  Services  $\rightarrow$  Sample Collection

- Sample Collection Type  $\rightarrow$  select from various option to which sample is collected (CR.No Wise, Outside Patient, OutSide Sample)
- Enter Date Range (From Date and To Date) from the calendar to view the result from the selected date range
- Enter CR No. of Patient in the field provided on process for those patients who already register in the hospital. Registered patient are those, who are already registered and want to give sample for investigation

#### **Search– Button**

- Click on Search: by clicking the button then investigation request shown to which sample need to collect.
- Select check box to select investigation request and click on collect sample button. And all Investigation in particular request will be display.

#### **Collect Sample –Cancel– Button**

- Collect Sample  $\rightarrow$  By clicking the button Sample collected window will display
- Cancel  $\rightarrow$  collection window will be close.

Select sample-investigation details will display. Select the investigation to collect sample.

Click on save button to save record. Sample No will display in popup window.

Click Path of Investigation Module **Page 4** 

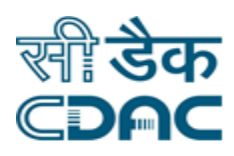

#### **Save –Cancel– Button**

- Save  $\rightarrow$  By clicking the button data will be save
- Cancel  $\rightarrow$  collection window will be close

### **3. Packing List Generation**

Click on Investigation  $\rightarrow$  Services  $\rightarrow$  Packing List Generation

- Packing List Generation  $\rightarrow$  select from various option to which sample is to be displayed (Generate All Packing List, Generate Laboratory Wise, Generate Duplicate Packing List)
- Generate All Packing List  $\rightarrow$  Select check box to Generate Packing list request and click on Generate button. All Packing List in particular request will be displayed.

#### **Print–Cancel–Button**

- Print  $\rightarrow$  By clicking the print button, records would be printed using the standard print template
- Cancel  $\rightarrow$  Packing List Generation window will be closed
- Generate Laboratory Wise  $\rightarrow$  Select relevant option from Laboratory drop down menu to filter Investigation lab wise
- Click on the check box to Generate Packing list request and click on Generate button. All Packing List in particular request will be displayed.

#### **Print–Cancel–Button**

- Print  $\rightarrow$  By clicking the print button, records would be printed using the standard print template
- Cancel  $\rightarrow$  Generate Laboratory Wise window will be closed
- Generate Duplicate Packing List  $\rightarrow$  Select relevant option from Laboratory drop down menu to filter Investigation lab wise

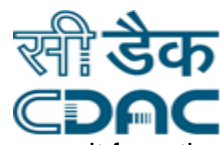

- Enter Date Range (From Date and To Date) from the calendar to view the result from the selected date range
- Click on the check box to Generate Packing list request and click on Generate button. All Packing List in particular request will be displayed.

#### **Print–Cancel–Button**

- Print  $\rightarrow$  By clicking the print button, records would be printed using the standard print template
- Cancel  $\rightarrow$  Generate Duplicate Packing List window will be closed

### **4. Sample Acceptance**

Click on Investigation  $\rightarrow$  Services  $\rightarrow$  Sample Acceptance

- Laboratory  $\rightarrow$  Select Laboratory to filter Investigation lab wise.
- Choose the Packing List parameter from the radio button (Not Accepted/Accepted)
- Enter Date Range (From Date and To Date) from the calendar to view the result from the selected date range

#### **Search– Button**

- Click on Search: by clicking this button, Investigation request shows which samples are to be accepted by the system.
- Select the particular radio button. Result are shown on the basis of Packing List No, Packing List Generation Time and Laboratory
- After selecting a particular radio button, click on the check box of the selected records to activate the fields in which user can enter his input for the particular record.
- Select the status of Received and Accepted from the drop down option and Enter Lab No. in the space provided

- Save  $\rightarrow$  By clicking the button data will be saved
- Cancel  $\rightarrow$  Sample Acceptance window will be closed

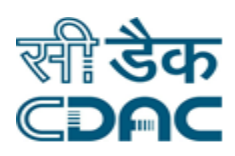

### **5. Result Entry**

Click on Investigation  $\rightarrow$  Services  $\rightarrow$  Result Entry

- Laboratory  $\rightarrow$  Select Laboratory to filter Investigation lab wise.
- Enter Date Range (From Date and To Date) from the calendar to view the result from the selected date range
- **•** Result Entry Type  $\rightarrow$  Select from various options to which result is to be collected (Patient Wise, Test Wise, Lab No. Wise, Out Side Patient, Out Side Sample)
- Enter CR No. of Patient in the field provided on process for those patients who already register in the hospital. Registered patient are those, who are already registered and want to give sample for investigation

#### **Search– Button**

- Click on Search: by clicking the button the investigation request would be visible as per the input entered
- Select check box to select investigation request and click on Enter Results button. And all Investigation in particular request will be display.
- New page would be displayed having complete details about the particular investigation. This page would have button named as Misc. Functions and Details through which user can view Previous Result, Current Diagnosis and Investigation Order details.

#### **Save–Save All–Canned File–Macro– Cancel–Button**

- Save  $\rightarrow$  By clicking the button, data on the particular block will be saved
- Save All  $\rightarrow$  By clicking the button, data on all the blocks would be saved
- Canned File  $\rightarrow$  This button is used to store big files (Ex: Notepad file) along with the investigation reports
- Macro  $\rightarrow$  This button is used to store small files as in Comment box etc along with the investigation reports
- Cancel  $\rightarrow$  Sample Acceptance window will be closed

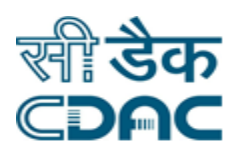

### **6. Result Validation**

Click on Investigation  $\rightarrow$  Services  $\rightarrow$  Result Validation

- Laboratory  $\rightarrow$  Select Laboratory to filter Investigation lab wise.
- Enter Date Range (From Date and To Date) from the calendar to view the result from the selected date range
- **•** Result Validation Type  $\rightarrow$  Select from various options to which result is to be collected (Patient Wise, Test Wise, Lab No. Wise, Out Side Patient, Out Side Sample, All Patient)
- Enter CR No. of Patient in the field provided on process for those patients who already register in the hospital. Registered patient are those, who are already registered and want to give sample for investigation

#### **Search– Button**

- Click on Search: by clicking the button the investigation request would be visible as per the input entered
- Select check box to select investigation request and click on any of the two buttons (Validate Results and Modify Results)
- In case investigation report needs some modification/alteration then Modify results button is to be pressed else in case the entered data is final and ready for submission then user must press Validate results button.

#### **Save & Validate–Save & Validate All–Canned File–Macro– Cancel–Button**

- Save & Validated  $\rightarrow$  By clicking the button, data on the particular block will be saved and validated
- Save & Validate All  $\rightarrow$  By clicking the button, data on all the blocks would be saved and validated
- Canned File  $\rightarrow$  This button is used to store big files (Ex: Notepad file) along with the investigation reports
- Macro  $\rightarrow$  This button is used to store small files as in Comment box etc along with the investigation reports
- Cancel  $\rightarrow$  Sample Acceptance window will be closed

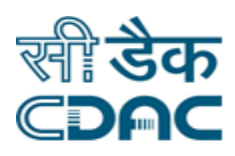

### **7. Result Report Printing**

Click on Investigation  $\rightarrow$  Services  $\rightarrow$  Result Report Printing

- Laboratory  $\rightarrow$  Select Laboratory to filter Investigation lab wise.
- Enter Date Range (From Date and To Date) from the calendar to view the result from the selected date range
- **•** Result Printing Type  $\rightarrow$  Select from various options to which result is to be collected (Patient Wise, Test Wise, Lab No. Wise, Out Side Patient, Out Side Sample)
- Enter CR No. of Patient in the field provided on process for those patients who already register in the hospital. Registered patient are those, who are already registered and want to give sample for investigation

#### **Search– Button**

- Click on Search: by clicking the button the investigation request would be visible as per the input entered
- Click on Check boxes to select the Investigations from list for particular patient

#### **Print Results –Cancel– Print All– Button**

- Print Results  $\rightarrow$  By clicking the button, data of the particular investigation will be printed as per Hospital Print Template
- Cancel  $\rightarrow$  Result Printing Process window will be closed.
- Print All  $\rightarrow$  By clicking the button, all the Investigations data achieved after Search criteria will be printed as per Hospital Print Template

### **8. Duplicate Result Printing**

Click on Investigation  $\rightarrow$  Services  $\rightarrow$  Duplicate Result Printing

• Laboratory  $\rightarrow$  Select Laboratory to filter Investigation lab wise.

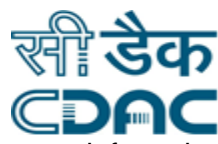

- Enter Date Range (From Date and To Date) from the calendar to view the result from the selected date range
- Duplicate Printing Type  $\rightarrow$  Select from various options to which duplicate result is to be printed (Patient Wise, Test Wise, Lab No. Wise, Out Side Patient, Out Side Sample)
- Enter CR No. of Patient in the field provided on process for those patients who already register in the hospital. Registered patient are those, who are already registered and want to give sample for investigation

#### **Search– Button**

- Click on Search: by clicking the button the investigation request would be visible as per the input entered
- Click on Check boxes to select the Investigations from list for particular patient

#### **Print Results –Cancel–Button**

- Print Results  $\rightarrow$  By clicking the button, data of the particular investigation will be printed as per Hospital Print Template
- Cancel  $\rightarrow$  Result Printing Process window will be closed.

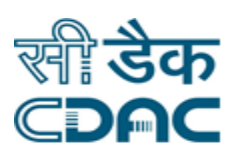

### **9. Online Sample Collection cum Acceptance**

Click on Investigation  $\rightarrow$  Services  $\rightarrow$  Online Sample Collection cum Acceptance

- Sample Collection Area $\rightarrow$  Select Sample Collection Area to filter area wise click on Go button
- Enter CR No. of Patient in the field provided on process for those patients who already register in the hospital.
- Enter Date Range (From Date and To Date) from the calendar to view the result from the selected date range
- Select the corresponding record from the list

#### **Next–Cancel– Button**

- Next $\rightarrow$  By clicking the button Sample collected window will display
- Cancel  $\rightarrow$  collection window will be close.

Select sample-investigation details will display. Select the investigation to collect sample.

Click on save button to save record. Sample No will display in popup window.

- Save  $\rightarrow$  By clicking the button data will be save
- Cancel  $\rightarrow$  collection window will be close

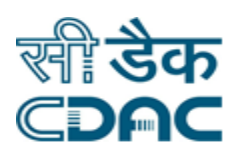

### **10. Sample Acceptance with Barcode**

Click on Investigation  $\rightarrow$  Services  $\rightarrow$  Sample Acceptance with Barcode

- Laboratory  $\rightarrow$  Select Laboratory to filter Investigation lab wise.
- Enter Date Range (From Date and To Date) from the calendar to view the result from the selected date range
- Enter Barcode No.
- Choose the Packing List parameter from the radio button (Not Accepted/Accepted)

#### **Go– Cancel – Button**

- $\bullet$  GO $\rightarrow$  Click on Go by clicking the button request goes on next page after verifying the Barcode No.
- Cancel  $\rightarrow$  collection window will be close.
- Click on the Test Name and enter Lab Number.

- Save  $\rightarrow$  By clicking the button data will be saved
- Cancel  $\rightarrow$  Sample Acceptance with Barcode window will be closed

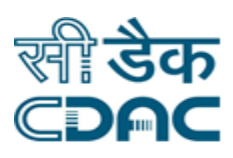

### **11. Result Re-Validation**

Click on Investigation  $\rightarrow$  Services  $\rightarrow$  Result Re-Validation

- Elaboratory  $\rightarrow$  Select Laboratory to filter Investigation lab wise.
- Enter Date Range (From Date and To Date) from the calendar to view the result from the selected date range
- Result Entry Type  $\rightarrow$  Select from various options to do Result re-validation(All Patients, Patient Wise).
- Enter CR No. of Patient in the field provided on process for those patients who already register in the hospital.

#### **GO– Button**

- Click on Go: by clicking the button the investigation request would be visible as per the input entered
- Select check box to select investigation request and click on any of the two buttons (Save & Validate and Modify Results)
- In case investigation report needs some modification/alteration then Modify results button is to be pressed else in case the entered data is final and ready for submission then user must press Save & Validate button.

#### **Save & Validate & Modify & Cancel–Button**

- Save & Validated  $\rightarrow$  By clicking the button, data on the particular block will be saved and validated
- Modify  $\rightarrow$  This button is used for the Modification of result.
- Cancel  $\rightarrow$  Sample Acceptance window will be closed

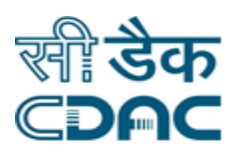

### **12. Patient Acceptance**

Click on Investigation  $\rightarrow$  Services  $\rightarrow$  Patient Acceptance

- Elaboratory  $\rightarrow$  Select Laboratory to filter Investigation lab wise.
- Enter Date Range (From Date and To Date) from the calendar to view the result from the selected date range
- Enter CR No. of Patient in the field provided on process for those patients who already register in the hospital.
- Select a record by clicking on the check box button.

#### **Next –Cancel– Button**

- Next $\rightarrow$  By clicking the button Acceptance details section window will display
- Cancel  $\rightarrow$  Patient Acceptance window will be close.

Enter the data in the respective fields.

- Save  $\rightarrow$  By clicking the button data will be saved
- Cancel  $\rightarrow$  Patient Acceptance window will be closed

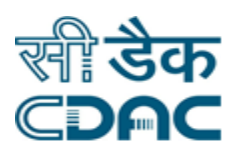

### **13. Machine Enquiry Process**

Click on Investigation  $\rightarrow$  Services  $\rightarrow$  Machine Enquiry Process

- Machine  $\rightarrow$  Select Machine to filter investigation Machine wise.
- $\bullet$  Test Status $\rightarrow$  Select the Test Status from the dropdown
- $\bullet$  Sample Number $\rightarrow$  Select the Sample number
- Enter Date Range (From Date and To Date) from the calendar to view the result from the selected date range
- **GO– Cancel-Button**
- Click on Go: by clicking the button the machine wise test request would be visible as per the input entered
- Cancel  $\rightarrow$  Machine Enquiry Process window will be closed

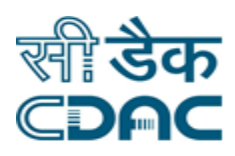

### **14. Film Used Process**

Click on Investigation  $\rightarrow$  Services  $\rightarrow$  Film Used Process

- Enter CR No. of Patient in the field provided on process for those patients who already register in the hospital.
- Laboratory  $\rightarrow$  Select Laboratory to filter lab wise.
- Enter Date Range (From Date and To Date) from the calendar to view the result from the selected date range
- **GO–Button**
- Click on Go: by clicking the button the film used process request would be visible as per the input entered
- Select the corresponding record from the list
- Select the Film Size from dropdown list & Batch No.

- Save  $\rightarrow$  By clicking the button data will be saved
- Cancel  $\rightarrow$  Film used process window will be closed

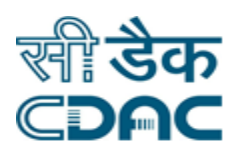

### **15. Machine Result Entry**

Click on Investigation  $\rightarrow$  Services  $\rightarrow$  Machine Result Entry

- Elaboratory  $\rightarrow$  Select Laboratory to filter Investigation lab wise.
- Machine  $\rightarrow$  Select Machine to filter investigation Machine wise.
- $\bullet$  Sample Number $\rightarrow$  Select the Sample number
- Enter Date Range (From Date and To Date) from the calendar to view the result from the selected date range

#### **GO–Button**

- Click on Go: by clicking the button the Machine Result Entry request would be visible as per the input entered
- Select the corresponding record from the list

- Save  $\rightarrow$  By clicking the button data will be saved
- Cancel  $\rightarrow$  Machine Result Entry window will be closed

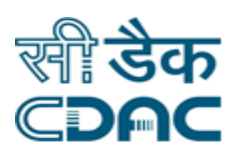

### **16. Addendum and Amendment**

Click on Investigation  $\rightarrow$  Services  $\rightarrow$  Addendum and Amendment

- Elaboratory  $\rightarrow$  Select Laboratory to filter Investigation lab wise.
- Enter Date Range (From Date and To Date) from the calendar to view the result from the selected date range
- Form Type  $\rightarrow$  Select the Form Type

#### **GO–Button**

- Click on Go: by clicking the button the Addendum and Amendment Entry request would be visible as per the input entered
- Select Form Type (Requisition form As Amendment, Demographic, Amendment, Addendum, New Test Raised)
- Select the corresponding record from the list

#### **Modify–Button**

Click on Modify to modify the required result.

#### **Generate All –Generate-–Canned File–Macro– Cancel–Button**

- Generate All  $\rightarrow$  By clicking the button, all the modified date can generate at a time.
- Generate  $\rightarrow$  By clicking the button, Particular date can be saved.
- Canned File  $\rightarrow$  This button is used to store big files (Ex: Notepad file) along with the investigation reports
- Macro  $\rightarrow$  This button is used to store small files as in Comment box etc along with the investigation reports
- Cancel  $\rightarrow$  Addendum and Amendment window will be closed

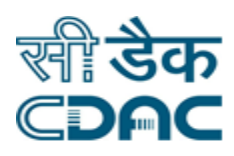

### **17. Audit Process**

Click on Investigation  $\rightarrow$  Services  $\rightarrow$  Audit Process

- $\bullet$  Laboratory  $\rightarrow$  Select Laboratory to filter Investigation lab wise.
- Test Name $\rightarrow$  Select the Form Type
- Enter Date Range (From Date and To Date) from the calendar to view the result from the selected date range

#### **GO–Button**

- Click on Go: by clicking the button the Audit Process request would be visible as per the input entered
- Select the corresponding record from the list

#### **GO–Button**

The audit process details of selected record will available.

#### **Cancel– Button**

• Cancel  $\rightarrow$  Machine Result Entry window will be closed

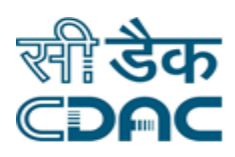

### **18. Test Availability**

Click on Investigation  $\rightarrow$  Services  $\rightarrow$  Test Availability

- Elaboratory  $\rightarrow$  Select Laboratory to filter Investigation lab wise.
- $\bullet$  Test Status $\rightarrow$  Select the test status from drop down
- Enter Date Range (From Date and To Date) from the calendar to view the result from the selected date range

#### **GO– Cancel-Button**

- Click on Go: by clicking the button the Test Availability request would be visible as per the input entered
- Cancel  $\rightarrow$  Machine Enquiry Process window will be closed

Select the record by clicking on the check box of the particular Test & Availability

#### **Save –Cancel– Report-Button**

- Save  $\rightarrow$  By clicking the button data will be saved
- Cancel  $\rightarrow$  Machine Result Entry window will be closed
- Report $\rightarrow$  Can generate Report for printing purpose.

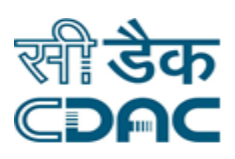

### **19. Investigation Rising Cum Sample Collection**

Click on Investigation  $\rightarrow$  Services  $\rightarrow$  Investigation Raising Cum sample Collection

- Select collection Area name from the drop down list
- Enter CR No. of Patient in the field provided on process for those patients who already register in the hospital.

#### **Go – Button**

 Click On Go: by clicking the button request goes on next page after verifying the CR No. to select investigations.

Other window will appear to select investigation for patient.

- Click on  $\bigodot$  to select open Investigation selection window.
- Select any option Test, Profile, Procedure Package, User Defined Group, All Test  $\rightarrow$  to filter the list where investigations are showing.
- **Laboratory**  $\rightarrow$  **Select Laboratory to filter Investigation lab wise.**
- **Test**  $\rightarrow$  **search any test by typing few characters of the name of the investigation.**
- Click on Check boxes to select single or multiple Investigations from list for particular patient

#### **Ok – Button**

- Click on Ok: by clicking the button request goes on next page after verifying the CR No. to select investigations.
- Selected Investigation will be appears on page.
- Requisition & Sample will collected

#### **Save-Cancel-Button**

- Save  $\rightarrow$  By clicking the button data will be save
- Cancel  $\rightarrow$  Investigation window will close.

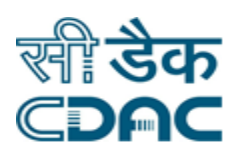

### **20. Department Entry**

Click on Investigation  $\rightarrow$  Services  $\rightarrow$  Department Entry

- Laboratory  $\rightarrow$  Select Laboratory to filter Investigation lab wise.
- Result Entry $\rightarrow$  Select the Result Entry (Current & Entered(Modify))
- Enter Date Range (From Date and To Date) from the calendar to view the result from the selected date range
- $\bullet$  Select Result Entry Type  $\rightarrow$  select from various option to which should enter the results (Patient Wise, Test wise, Sample No Wise, Lab No wise, Test Group wise, All Patient)

#### **GO– Cancel-Button**

- Click on Go: by clicking the button the Department entry request would be visible as per the input entered
- Cancel  $\rightarrow$  Department entry Process window will be closed

Select the check box by clicking on the particular record

#### **Enter Results-Button**

Enter Results $\rightarrow$ Enter the Results by clicking on the Enter Results

#### **Save All-Save-Cancel-Button**

- Save  $\rightarrow$  By clicking the button, data on the particular block will be saved
- Save All  $\rightarrow$  By clicking the button, data on all the blocks would be saved
- Cancel  $\rightarrow$  Department entry Process window will be closed

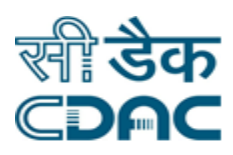

### **21. Investigation Enquiry**

Click on Investigation  $\rightarrow$  Services  $\rightarrow$  Investigation Enquiry

- Enter CR No. of Patient in the field provided on process for those patients who already register in the hospital.
- Enter Date Range (From Date and To Date) from the calendar to view the result from the selected date range
- Click on Search Icon on Right corner
- The Investigation Status will available

### **22. Report Regeneration**

Click on Investigation  $\rightarrow$  Services  $\rightarrow$  Report Regeneration

- Enter Date Range (From Date and To Date) from the calendar to view the result from the selected date range
- Enter CR No. of Patient in the field provided on process for those patients who already register in the hospital.

#### **GO– Cancel-Button**

- Click on Go: by clicking the button the Report Regeneration request would be visible as per the input entered
- Cancel  $\rightarrow$  Report Regeneration window will be closed

Select the record by clicking on the check box of the particular record

#### **Generate– Cancel-Button**

- Generate  $\rightarrow$  By clicking the button, Particular date can be saved.
- Cancel  $\rightarrow$  Report Regeneration window will be closed

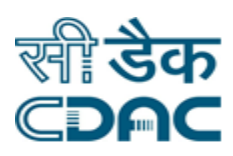

### **23. Regenerate Investigation Pdf**

Click on Investigation  $\rightarrow$  Services  $\rightarrow$  Regenerate Investigation Pdf

- Enter CR No. of Patient in the field provided on process for those patients who already register in the hospital.
- Select the Requisition Date Range from the calendar to view the result.

#### **Generate & Print–Clear–Cancel**

- Generate & Print  $\rightarrow$  By clicking the Generate print button, records would be generated & printed using the standard print template
- Clear  $\rightarrow$  By clicking this button the entered date will erase.
- Cancel  $\rightarrow$  Regenerate Investigation pdf window will be closed

### **24. Cr No Wise Result Report Printing New**

Click on Investigation  $\rightarrow$  Services  $\rightarrow$  Cr No Wise Result Report Printing New

 Enter CR No. of Patient in the field provided on process for those patients who already register in the hospital.

#### **GO– Cancel-Button**

- Click on Go: by clicking the button the Cr No Wise Result Report Printing New request would be visible as per the input entered
- Cancel  $\rightarrow$  Cr No Wise Result Report Printing New window will be closed

The Investigations Reports list will available for particular patient

#### **View Report– Cancel-Button**

- View Report: by clicking the button the Investigation Report would be visible
- Cancel  $\rightarrow$  Cr No Wise Result Report Printing New window will be closed

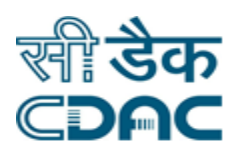

### **25. Test wise Consumable Details Process**

Click on Investigation  $\rightarrow$  Services  $\rightarrow$  Test wise Consumable Details Process

- Elaboratory  $\rightarrow$  Select Laboratory to filter Investigation lab wise.
- Enter Date Range (From Date and To Date) from the calendar to view the result from the selected date range
- Select Result Entry Type  $\rightarrow$  select from various option to which should enter the results (Patient Wise, Test wise, Sample No Wise, Lab No wise, Test Group wise, All Patient)

#### **GO– Cancel-Button**

- Click on Go: by clicking the button the Test wise Consumable Details Process request would be visible as per the input entered
- Cancel  $\rightarrow$  Test wise Consumable Details Process window will be closed

Select the items from the drop down

#### **Save– Cancel-Button**

- Save  $\rightarrow$  By clicking the button, data on the particular block will be saved
- Cancel  $\rightarrow$  Test wise Consumable Details Process window will be closed

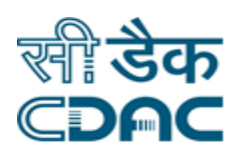

### **26. Cr No Wise Result Report Printing**

Click on Investigation  $\rightarrow$  Services  $\rightarrow$  Cr No Wise Result Report Printing

- Laboratory  $\rightarrow$  Select Laboratory to filter Investigation lab wise.
- Report Type $\rightarrow$  Select the Report type from the available drop down
- Enter Date Range (From Date and To Date) from the calendar to view the result from the selected date range
- Enter CR No. of Patient in the field provided on process for those patients who already register in the hospital.

#### **GO– Cancel-Button**

- Click on Go: by clicking the button the Cr No Wise Result Report Printing request would be visible as per the input entered
- Cancel  $\rightarrow$  Cr No Wise Result Report Printing window will be closed

The Investigations Reports list will available select the particular record

#### **Print Results-Button**

Print  $\rightarrow$  By clicking the print results button, records would be printed using the standard print template

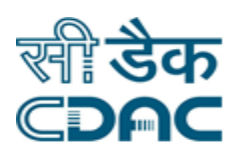

### **27. Uploaded Document Viewing Process**

Click on Investigation  $\rightarrow$  Services  $\rightarrow$  Uploaded Document Viewing Process

- Enter CR No. of Patient in the field provided on process for those patients who already register in the hospital.
- **GO– Cancel-Button**
- Click on Go: by clicking the button the Uploaded Document Viewing Process request would be visible as per the input entered
- Cancel  $\rightarrow$  Uploaded Document Viewing Process window will be closed

The Investigations Reports list will available select the particular record

#### **RF– Cancel-Button**

- Click on RF: by clicking the button the test report will be visible.
- Cancel  $\rightarrow$  Uploaded Document Viewing Process window will be closed

#### **Print – Cancel-Button**

- Print  $\rightarrow$  By clicking the print results button, records would be printed using the standard print template
- Cancel  $\rightarrow$  The test report window will be closed

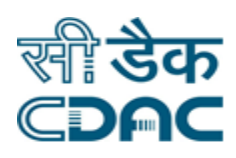

### **28. Duplicate Report Printing Process**

Click on Investigation  $\rightarrow$  Services  $\rightarrow$  Duplicate Report Printing Process

- Laboratory  $\rightarrow$  Select Laboratory to filter Investigation lab wise.
- Enter Date Range (From Date and To Date) from the calendar to view the result from the selected date range
- Select Result Entry Type  $\rightarrow$  select from various option to which should enter the results (Patient Wise, Test wise, Sample No Wise, Lab No wise, Test Group wise, All Patient)
- Enter CR No. of Patient in the field provided on process for those patients who already register in the hospital.

#### **GO–Button**

• Click on Go: by clicking the button the Duplicate Report Printing Process request would be visible as per the input entered

Select the Particular record from available list

#### **Print Results – Cancel-Button**

- Print  $\rightarrow$  By clicking the print results button, records would be printed using the standard print template
- Cancel  $\rightarrow$  The test report window will be closed

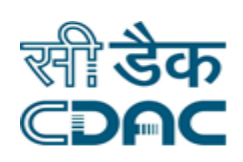

Click Path of Investigation Module Page 29